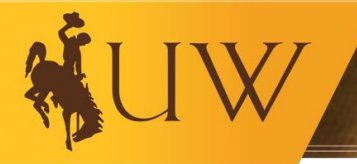

# **Business Process Guide Understanding Capital Assets in WyoCloud Financial Management** July 2020

# **Questions? Contact:**

**Financial Affairs Support Team (FAST)** Merica Hall, Room 206 Phone: (307)766-4340 Email: [FAST@uwyo.edu](mailto:FAST@uwyo.edu)

#### **Table of Contents**

- I. [Overview](#page-0-0)
- II. Lifecycle of Asset [Structure/Process](#page-0-1)
- III. [Budgeting for a Capital](#page-2-0) Asset
- IV. [Process for Buying a Capital](#page-3-0) Asset
- V. [Understanding the Accounting on a Capital](#page-9-0) Asset
- VI. [Reports and Validating Capital Asset](#page-10-0) Purchases

#### <span id="page-0-0"></span>**I. Overview**

The University of Wyoming has a fiduciary responsibility to manage capital equipment that has been entrusted to the University. Capital Equipment may be acquired using University funds or funds donated from an outside entity. Please read the **Standard Administrative Policy and Procedure** (SAPP) for detailed information regarding the University's policy on capital equipment/asset on the Financial Affairs website under Policies and Reference Material.

A capital asset (also known as a fixed asset/capital equipment) is any individual item that:

- a. Has a per-unit acquisition or fabrication/construction cost of \$5,000 or more;
- b. Is moveable (not permanently affixed to a building or infrastructure);
- c. Has a useful life of at least one (1) year; and
- d. Is an inanimate object, typically used to perform tasks (e.g., research, grounds-keeping, farming, transportation, etc.).

It does not include real property (land), most software, animals, or library holdings.

#### <span id="page-0-1"></span>**II. Lifecycle of Asset Structure/Process**

An asset's lifecycle consists of acquiring the asset, utilizing and tracking the asset, and disposing of the asset. Each department must assign an employee as the Organization's Property Administrator (OPA) to manage all capital and non-capital equipment within their organization(s) throughout the asset's entire lifecycle.

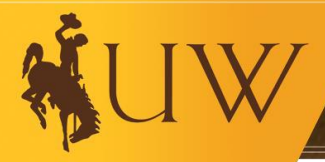

Asset Management will provide OPAs training within 30 days of assignment. *Note: To update the OPA responsibilities to another person, the department must complete the OPA change request form located on the Financial Affairs website under Forms. The department must notify Asset Management within 2 weeks of effective change date.*

## **A. Purchasing and Tagging**

Acquiring a capital asset begins with submitting a purchase requisition to route through all approvals. Acquiring a capital asset through the purchasing process is outlined in more detail below in Step IV.

- 1. When an asset is purchased it must route through the Asset Management office for approval via the purchase requisition process.
- 2. Once an asset is received, it must be tagged within 1 week of Asset Management's request to access the equipment for tagging.
	- a. Certain items that are considered replacement parts are not tagged
	- b. Tags for off-site equipment will be mailed
	- c. All ID tags must be easily visible on equipment
		- i. X-Tags are assigned to equipment that cannot be physically tagged

## **B. Inventory**

A rolling inventory is conducted once every two years for every organization across campus.

- 1. All capital assets on the inventory record must be accounted for and organizations have 15 days to locate any missing equipment.
- 2. Organization Property Administrator (OPA) assigned in each department manages the capital and non-capital equipment of his/her organization(s) through the equipment's entire lifecycle.

## **C. Disposing**

Organizations must make a written request on a Property Disposition Request (PDR) form and submit it to the Asset Management Office for approval prior to disposition of all University property including Capital Equipment. Types of dispositions include:

- 1. Surplus
- 2. Transfer within the University, including changes to Organizations, Asset Owner, or rooms or other locations
- 3. Move/Sale to departing employee's new institution
- 4. Transfer-Out
- 5. Cannibalization
- 6. Deliver per Contract
- 7. Return to vendor
- 8. Trade-In
- 9. Lost/Destroyed
- 10. Stolen
- 11. Record-Keeping Error

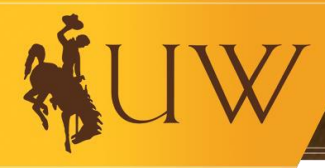

#### <span id="page-2-0"></span>**III. Budgeting for Capital Assets**

Capital asset purchases should be budgeted within natural account 77404 (*Transfers for Replacement and Depreciation*) from any of their general ledger funding sources (i.e., unrestricted, designated, etc.) with the appropriate associated fund class*. (Fund Source expands upon the Fund Class segment specifying the exact nature of the source of funds; therefore, it is crucial the combination of Fund Class and Fund Source align with one another.)* The expense class for this should be 001 (*default for nonexpense transactions*).

Ultimately, this will allow for a transfer to be completed (discussed in Section V (3)) and users can see a budget vs. actual for these expenses on the Account Analysis report. This transfer will reduce your unit's spending authority. More information on this in the validation section below.

The transfer in (credit) will go into a plant fund within Natural Account 77404, Fund Class 750, and Fund Source 730001 within the University's general operating organization 00001 and expense class 001. This transfer will zero out at the University level so accounting of the asset can continue appropriately, but will allow users to see the actual expense decrease their spending authority.

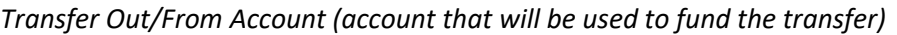

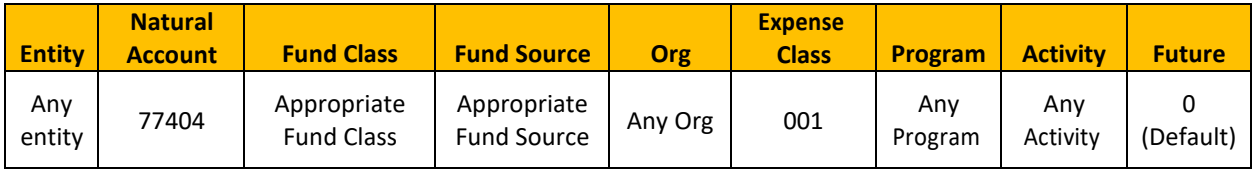

#### *Transfer In/To Account (account that will receive the transfer (the plant fund))*

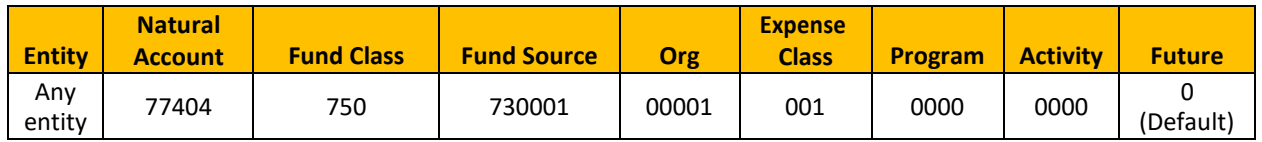

A more specific sample of a transfer is below, using the scenario of the botany department purchasing a capitalized piece of lab equipment.

#### *Transfer Out/From Account*

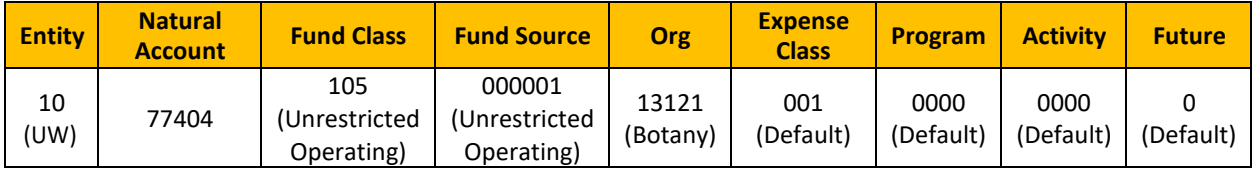

## *Transfer In/To Account*

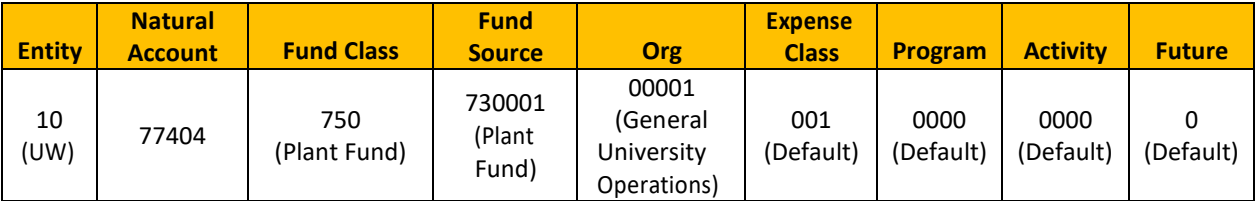

#### <span id="page-3-0"></span>**IV. Process for Buying a Capital Asset**

Employees must purchase any type of capital asset/equipment through the standard purchase requisition process (see [catalog](https://uwyo.teamdynamix.com/TDClient/1940/Portal/KB/ArticleDet?ID=39146) an[d non-catalog](https://uwyo.teamdynamix.com/TDClient/1940/Portal/KB/ArticleDet?ID=32755) requisition quick reference guide) to ensure all approvals are obtained and compliance is met.

#### **Purchase Requisition Example**

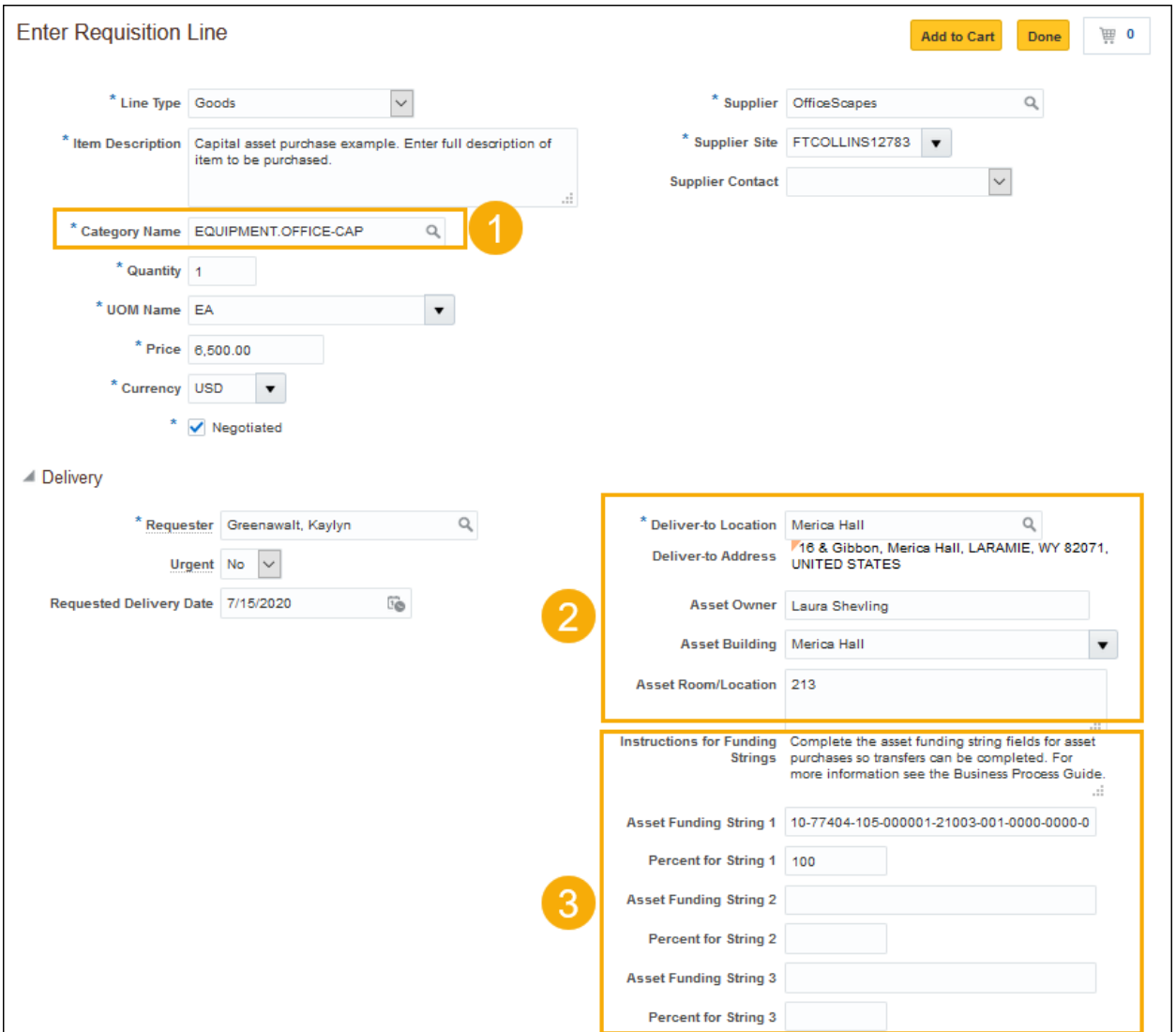

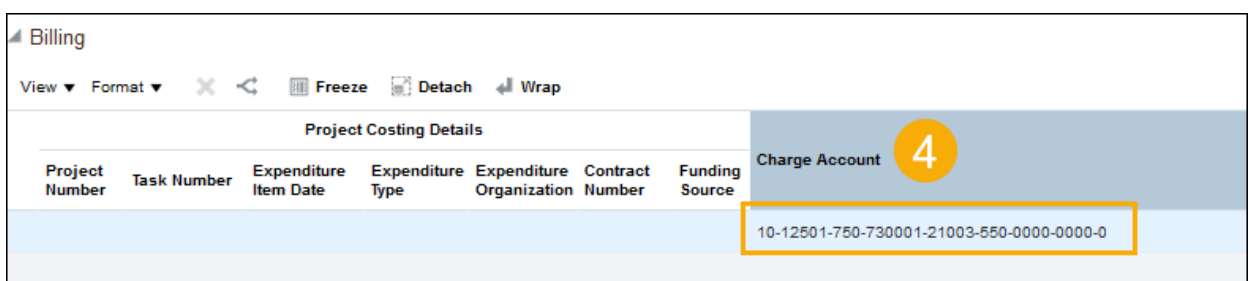

# **1. Capital Asset Requisition Categories**

The list of capitalized asset purchase category names that should be utilized for purchases over \$5,000 are noted below:

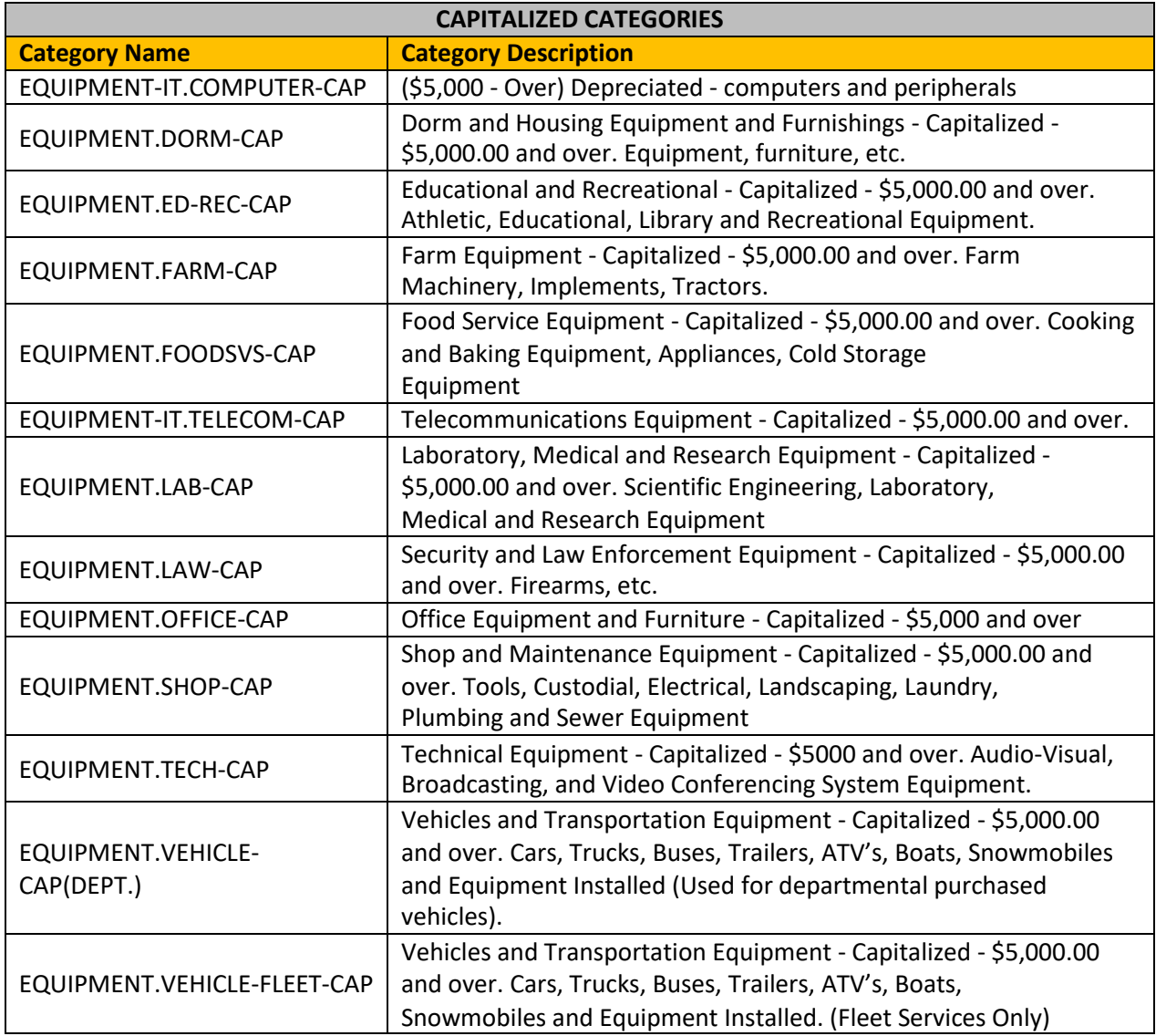

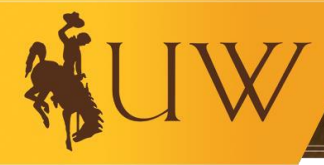

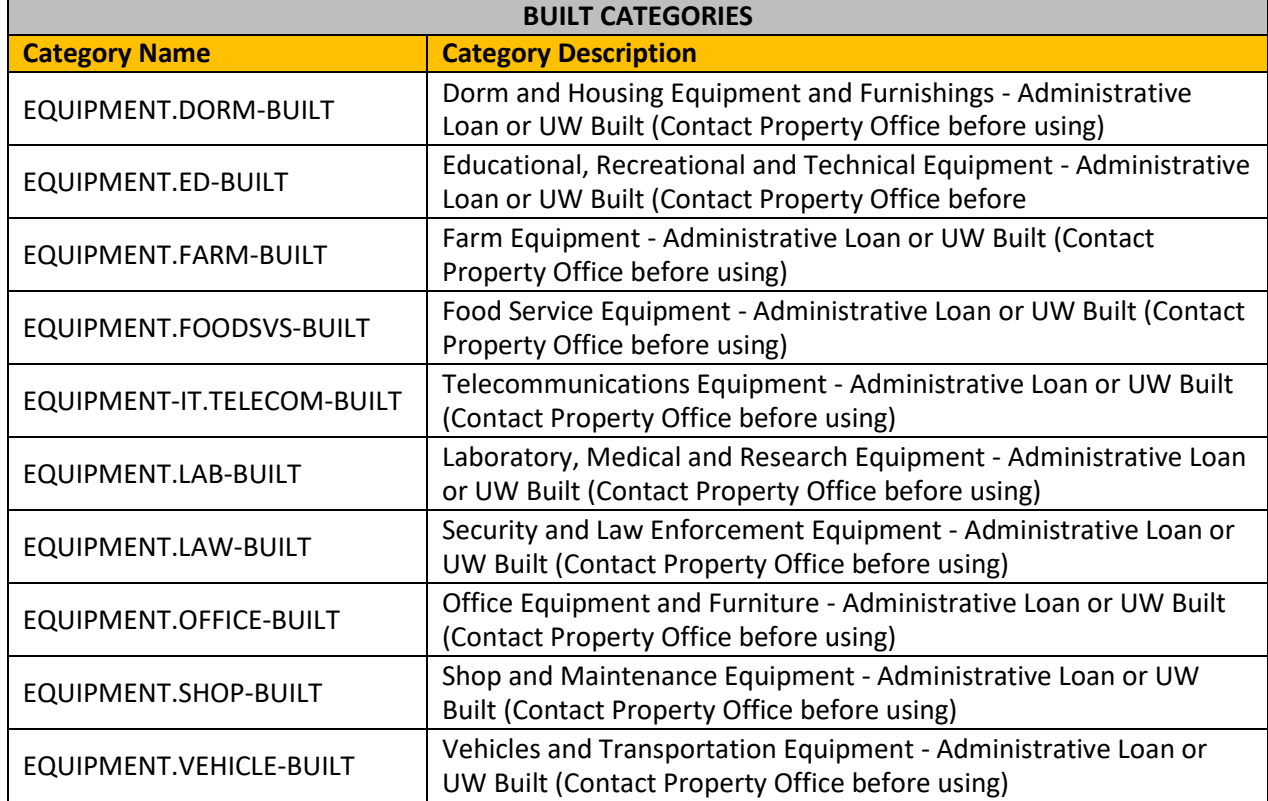

## **2. Asset Information**

All capital equipment asset purchases must be placed on institutional inventory records regardless of their funding source(s) or ownership title (Federal, State, University or other). If the three asset fields are NOT completed during the requisition process, the requisition will be rejected when it is reviewed by the Asset Management department and will need to be completed and submitted through the approval workflow again.

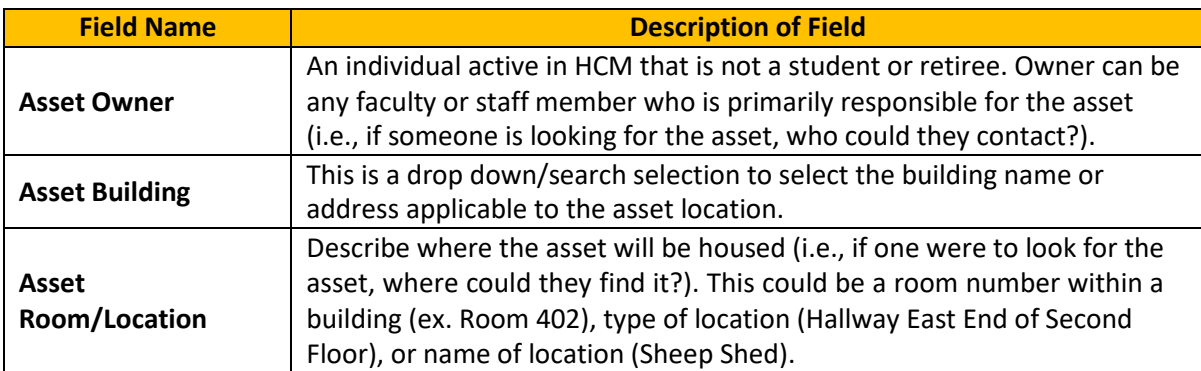

#### **3. Asset Funding String Information**

For capital equipment asset purchases, preparers must complete the Asset Funding String fields of the appropriate account string that will fund the purchase of the asset. There are three separate fields to account for splits up to three ways. If the purchase needs to be split more than three ways, the preparer should indicate in the first field to "see attached" and attach an internal document to the requisition that indicates the full account strings and the percent of the total to be allocated.

Percent allows for adjustments to easily be made if the total of the purchase should change for any reason. If the percent of the funding strings need to be changed, please contact the Asset Management department.

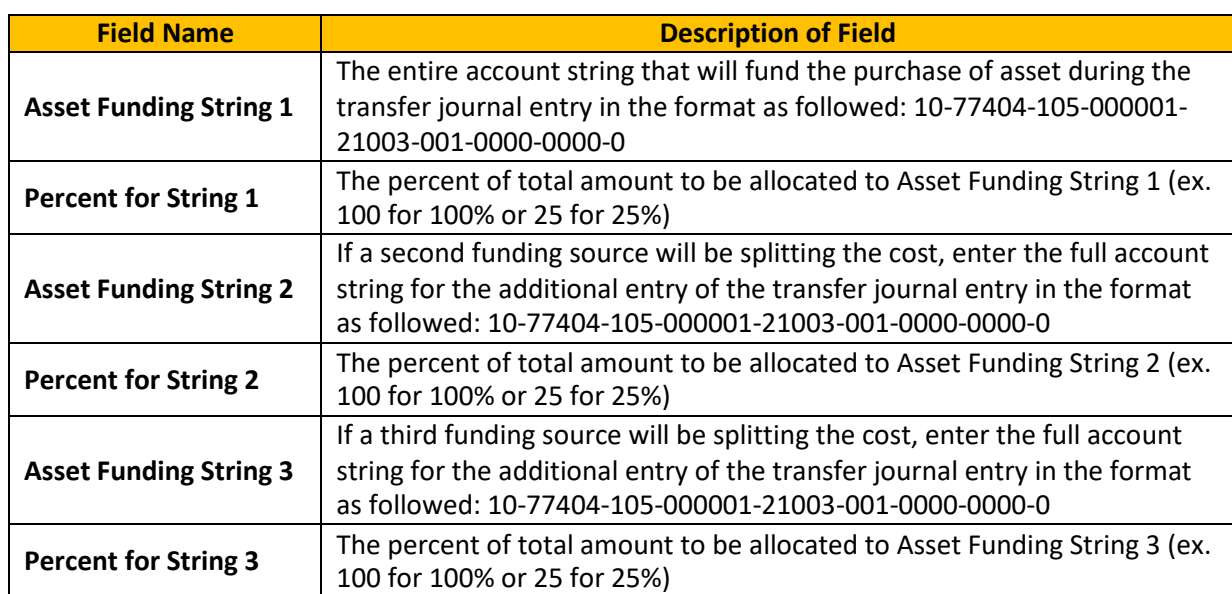

The transfer is not completed until the asset purchase is completely received, receipted, invoiced and paid in total.

## *Example of multiple funding strings with multiple organizations involved*

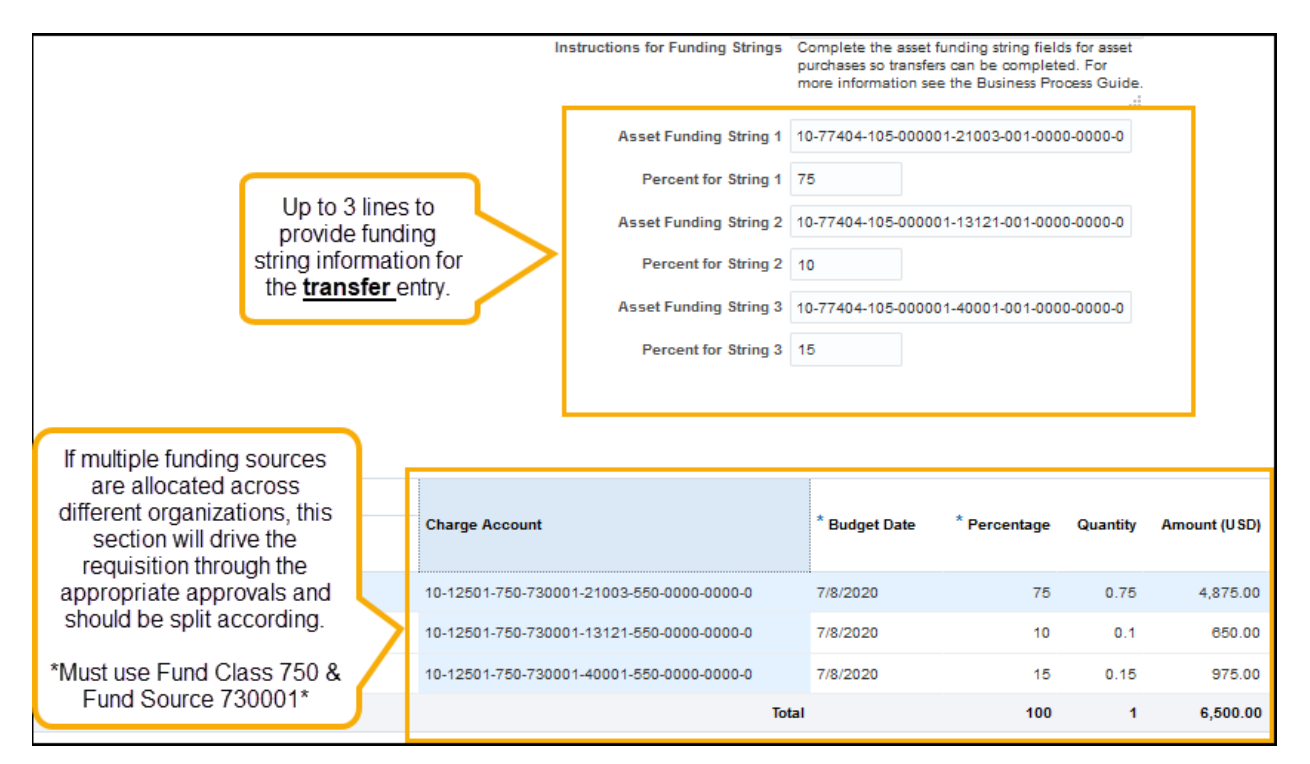

*Example of multiple funding strings within same organization split using program codes*

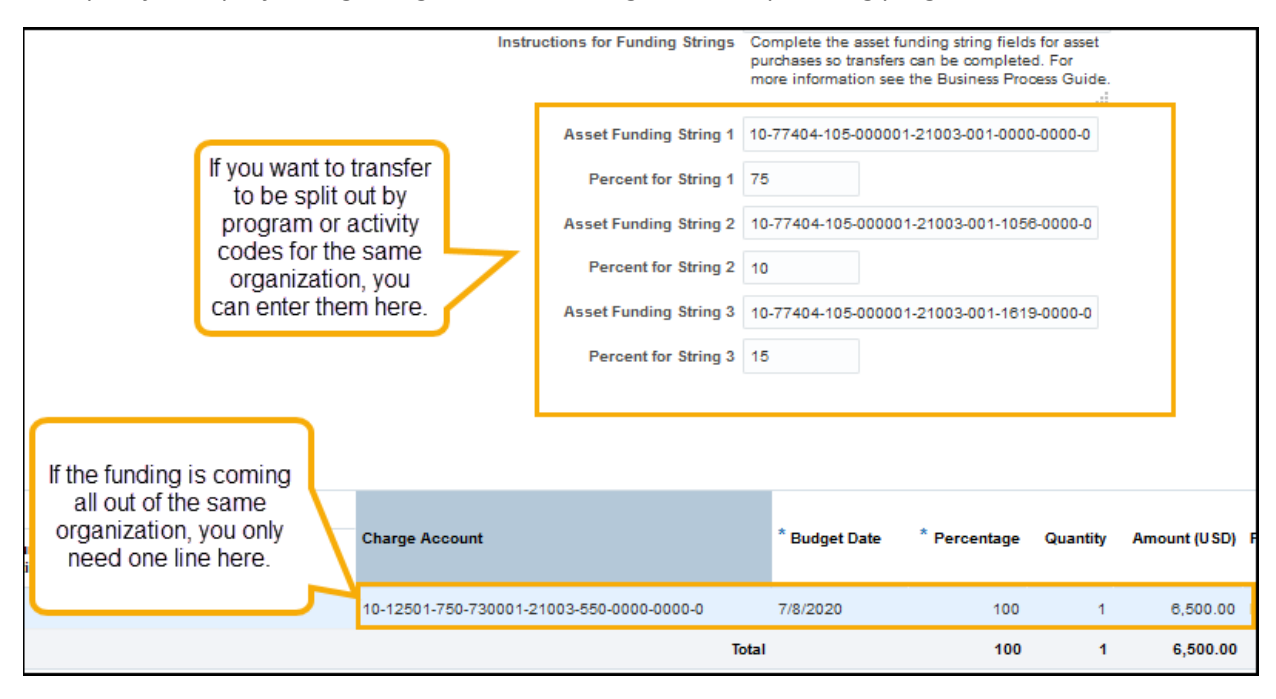

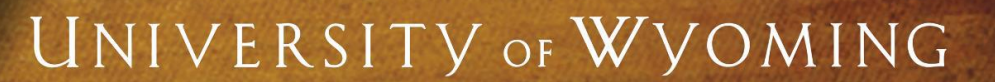

## *Example of multiple funding sources using project(s) and general ledger funding source(s)*

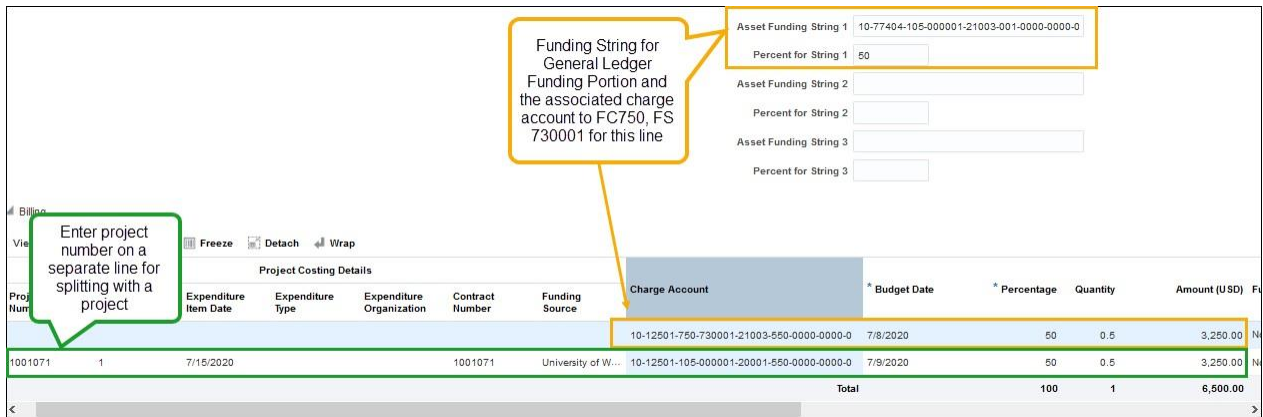

#### **4. Capital Asset Purchase Information on the Requisition (under Charge Account in the system)**

**General Ledger Funding:** When updating the billing account information on the purchase requisition, the preparer must use Fund Class (750) and Fund Source (730001) if using any general ledger account funding (i.e., unrestricted, designated, foundation account, etc.). If these segments are not updated to this combination, the purchase requisition will be rejected by Asset Management.

For multiple funding sources: the entity, organization and expense class segments can be updated, but the Fund Class and Fund Source should remain using the 750 Fund Class and 730001 Fund Source. This will provide consistency and route to the appropriate cost center approvers.

The below chart provides a sample of what fields can/cannot be updated/selected when updating the billing account information on the requisition when using any general ledger account funding:

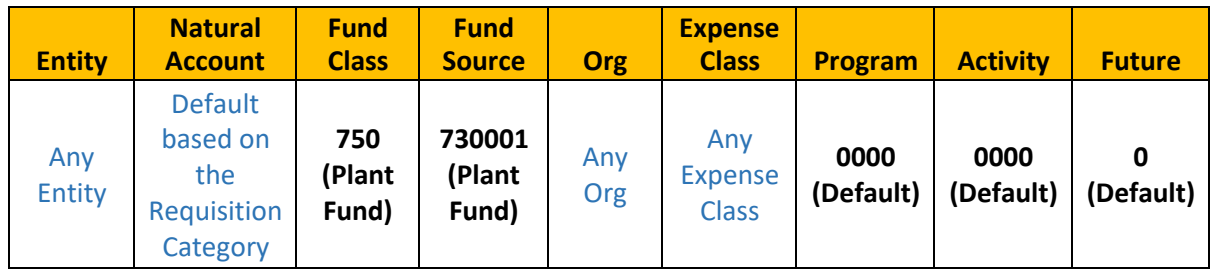

**Project Funding:** If project funds are to be applied against the capital asset purchase, simply enter the POETA information (Project Number and Project Costing Details) or use the split funding option to apply multiple projects. The Fund Class and Fund Source segments do not need to be updated because each project is mapped to a specific general ledger account. The Accounting Office will complete journal entries each month on the general ledger side of the project to move the entry to natural account 77404 to be consistent with other transactions and allowing the asset to remain as a debit on the project. Users will not see a change on the project within PPM.

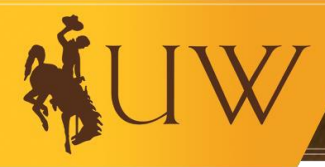

#### <span id="page-9-0"></span>**V. Understanding the Accounting on a Capital Asset**

As a university asset, the item must be accounted for as an asset on the balance sheet and depreciated over its life. As a department spending the funds for the asset, it is important for them to understand how these purchases will affect their spending authority, both on the initial purchase and the related depreciation.

#### **1. Initial Cost**

**General Ledger Funding:** Campus departments are responsible for the initial cost of a capital asset/equipment. Recall that in Section IV (3) above, when you purchase a capitalized asset, you will use Fund Class 750 and Fund Source 730001 when completing the requisition. Thus, when the initial expense is processed, it will not appear in the natural account/fund class/fund source combination where you budgeted. However, once the transfer that is outlined in the Section III of this document is completed, you will see a reduction (a debit) to your spending authority in the natural account 77404 and fund class/fund source from which the transfer came from. This transfer, and its reduction in your spending authority, should be considered the initial expense/purchase of the item. This debit can be viewed on the Account Analysis Report.

**Project Funding:** For projects, it will appear as a debit/expense within the project. There will be no change on the project when the Accounting Office completes journal entries on the general ledger side of the project to account for the capitalized asset/equipment in natural account 77404, Fund Class 750 and Fund Source 730001. There is no additional action needed on an end user for capitalized asset/equipment purchases when using project funds.

#### **2. Depreciation**

Depreciation is the expense of the asset over its life. The University uses straight line by month over the years as stated in the SAPP. Depreciation is tracked and accounted for centrally and it will not be charged against a unit's remaining spending authority. Campus departments will not see the depreciation in their accounts and will not be responsible to cover the costs associated with the depreciation. Campus departments are only responsible for the initial cost/purchase of the asset. University of Wyoming will account for the depreciation using the same Fund Class (750) and Fund Source (730001), but all depreciation will be allocated to the default university organization (00000).

## **3. Journal Entry Transfer**

Prior to the closing of each month, Asset Management and the Accounting Office will review capital asset purchases and the funding sources indicated on the requisition(s). For each capital asset purchase that has been fully capitalized (received, receipted, invoiced, and paid), the Accounting Office will complete the journal entry for the transfer for each capital asset purchase. The account that was provided within the requisition field(s) "Asset Funding String 1,2,and 3" to fund the transfer will then see a debit (a reduction in spending authority) that will be trackable on the Account Analysis report. The department will see the debit in the natural account 77404 *(Transfers for Replacement and Depreciation)* within their funding source.

#### *Example of the transfer*

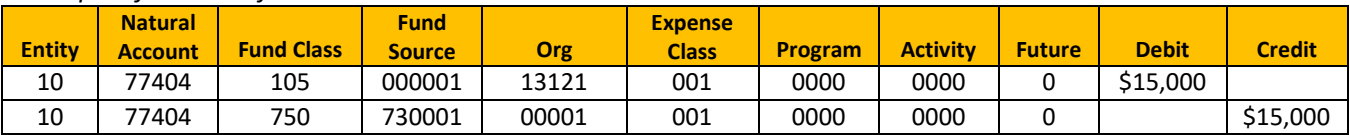

#### **4. Project Funds**

For capital asset purchases purchased on projects or on funds tracked in the Project Portfolio Management (Awards Module), users will see a debit on their project and the spending authority will be reduced. For capital asset purchases purchased on projects or on funds tracked in the Project Portfolio Management (Awards Module), users will see a debit on their project and the spending authority will be reduced. The (Org/Fund Class/Fund Source) tied to the project fund will receive the (debit) to account 77404 to account for the capital asset purchase on the general ledger and university level (Org 00001) will receive the credit to account 77404 for consistency compared to GL funding. Users will not see a change on the project (PPM).

#### <span id="page-10-0"></span>**VI. Reports and Validating Capital Asset Purchases**

This section will outline recommended best practices for financial staff on how to validate capital asset purchases. There are a variety of methods to review budget and transaction information. Below is an outline of using the Account Analysis report.

#### **A. Validating Expenditures and Transfers are Accurate and Complete in the GL**

Accounts should be validated monthly for each funding source to ensure all transactions are completed and accurate.

## **1. [Account Analysis Report](https://uwyo.teamdynamix.com/TDClient/1940/Portal/KB/ArticleDet?ID=54226) (pre-built option recommended)**

- The Financial Affairs team publishes the account analysis report after each month end is closed by division. The reports are available at the following warehouse drive: \\warehouse\shotgun\$\Financial\_Management\_Reports
- Navigate to the Account Analysis folder then to the Division to review the organization's accounts. Select the fiscal year and the month ending you wish to view.
- Upon opening the report, select the AASummary tab. This tab will show all transactions hitting the GL account associated with each organization. **Note**: this tab includes natural accounts that do not affect a unit's spending authority such as Balance Sheet accounts and Clearing accounts.
- Capital assets upon initial completion of the purchase requisition/purchase order will appear on the AASummary tab in a clearing natural account (12501 through 12531), fund class 750, fund source 730001, for the organization. This is **not the actual expense** of the asset to the organization. This is recognizing the purchase as an asset within the asset management module.

# *Example of AASummary Tab Before Posting of Journal Entry Transfer*

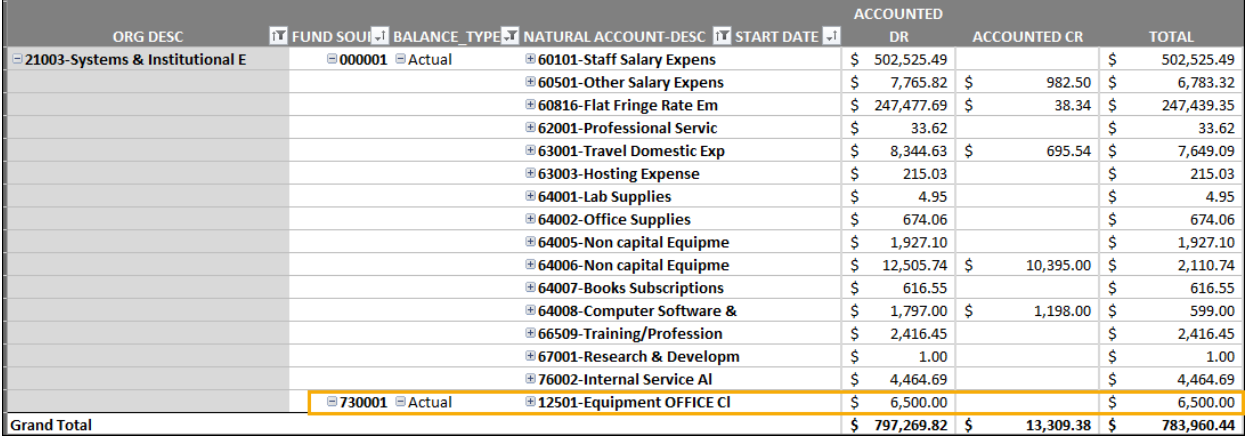

- Upon closing of the month, if the asset purchase was fully capitalized (received, receipted, invoiced and paid) the journal entry for the transfer of capital asset purchase that month will be posted and will show on the Account Analysisreport.
- The asset purchase will **appear as an expense** on both the AASummary and the BudgetSummary tab of the Account Analysis report under the funding source covering the cost of the asset, within natural account 77404.
- It is important to note, on the AASummary tab as described above, users will see both the clearing account transaction within Fund Source 730001 for their organization and the transfer entry within their funding source that is paying for cost of the asset. The clearing account entry does not affect the unit's spending authority.
- To review budget vs. actuals, use the BudgetSummary tab.
- The BudgetSummary tab eliminates all transactions that do not affect a unit's spending authority and provides a view of actual expense and revenue transactions.

## *Example of AASummary Tab After Journal Entry Transfer is Posted*

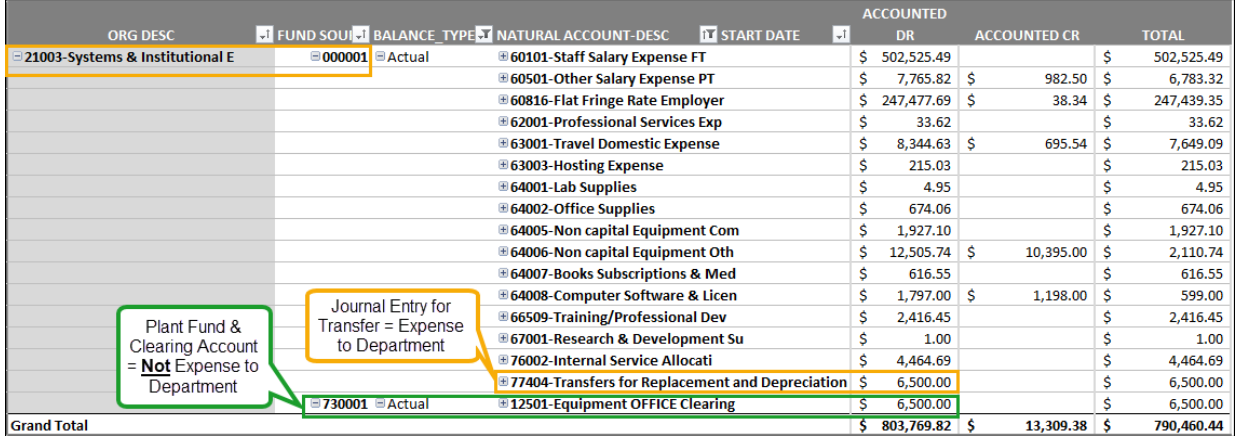

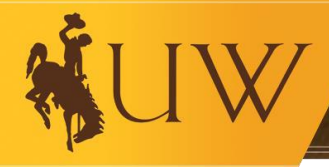

## *Example of BudgetSummary Tab After Posting of Journal Entry Transfer*

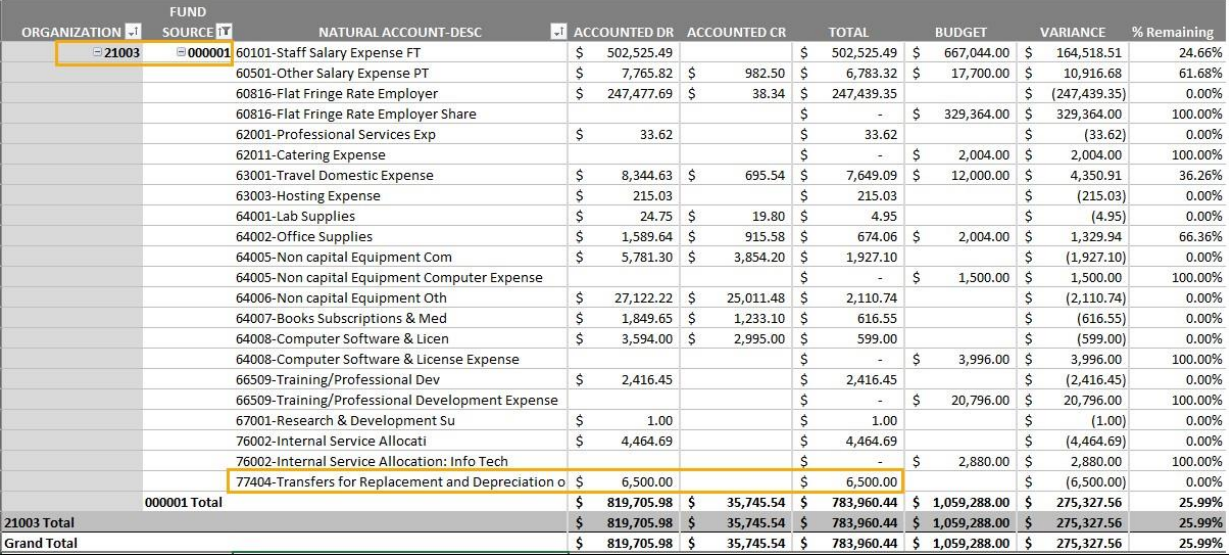